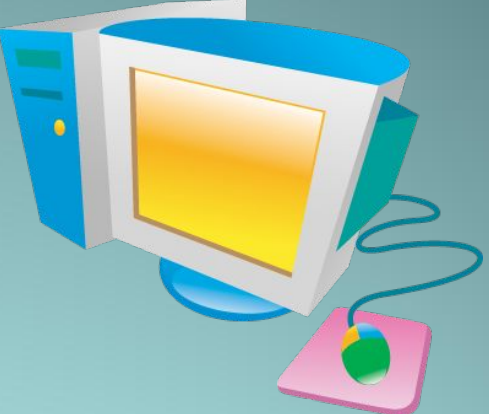

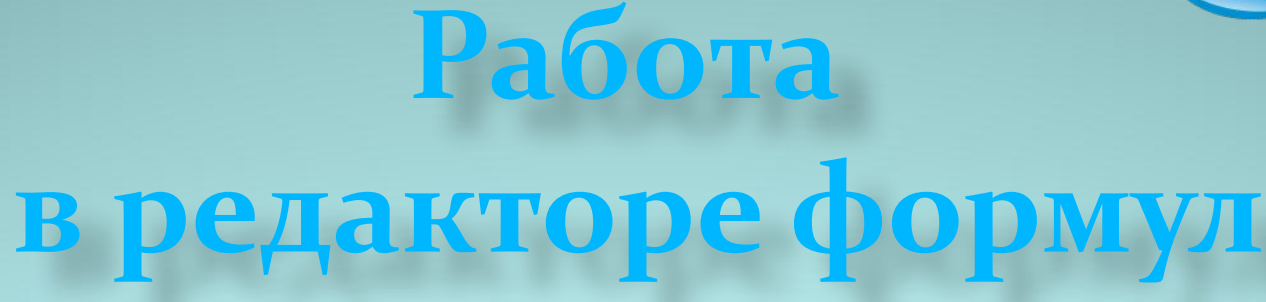

# Microsoft Equation 3.0

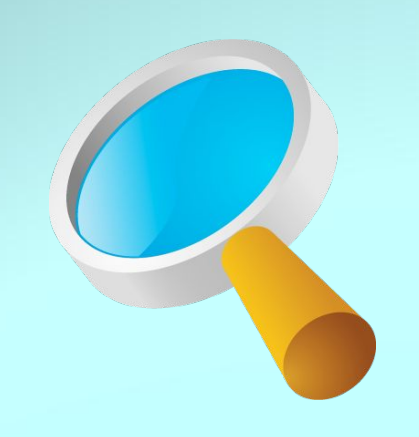

Обучение работе с редактор

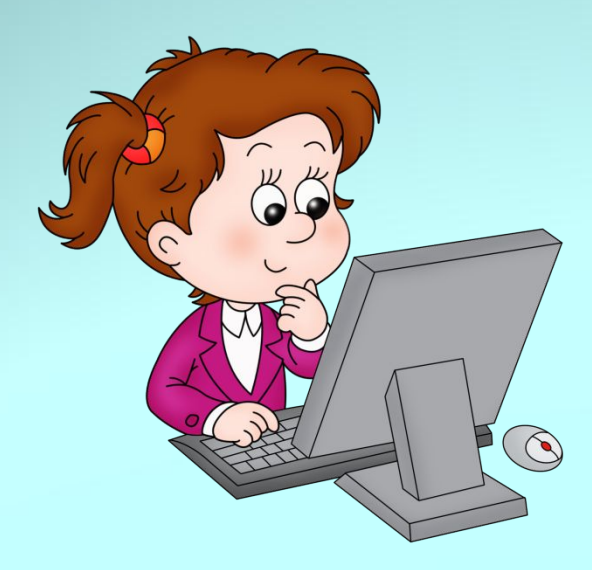

**•ОЗНАКОМИТЬ С ПРАВИЛАМИ ВВОДА ФОРМУЛ; •РАЗВИТЬ АНАЛИТИКО-ЛОГИЧЕСКОЕ МЫШЛЕНИЕ; •ВОСПИТАТЬ ИНТЕРЕС К ПРЕДМЕТУ, ЛЮБОЗНАТЕЛЬНОСТЬ; •СФОРМИРОВАТЬ НАВЫКИ КОМПЬЮТЕРНОЙ ГРАМОТНОСТИ; •ЗАКРЕПИТЬ ЗНАНИЯ И УМЕНИЯ УЧАЩИХСЯ СОЗДАВАТЬ ФОРМУЛЫ.**

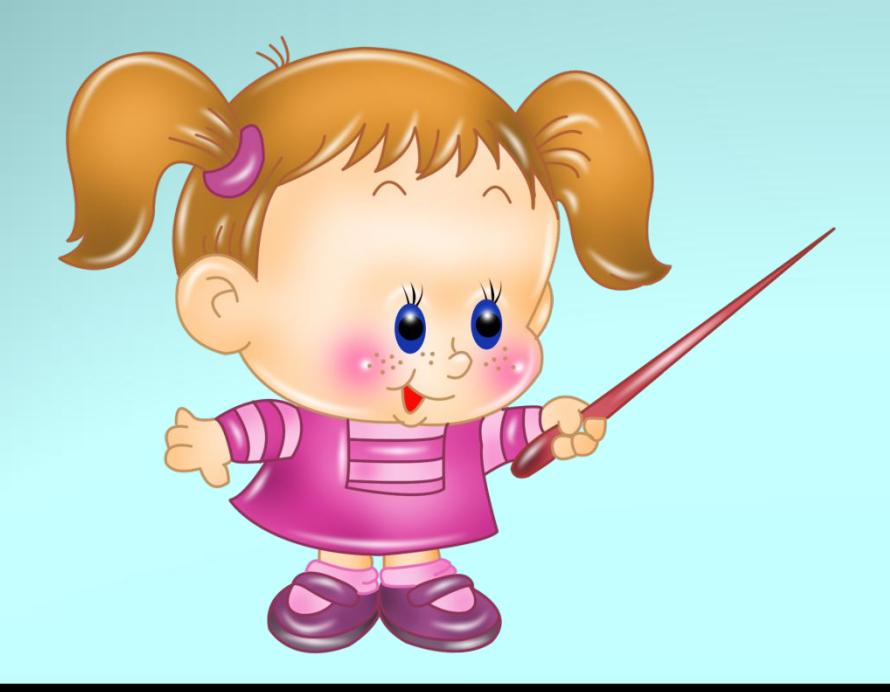

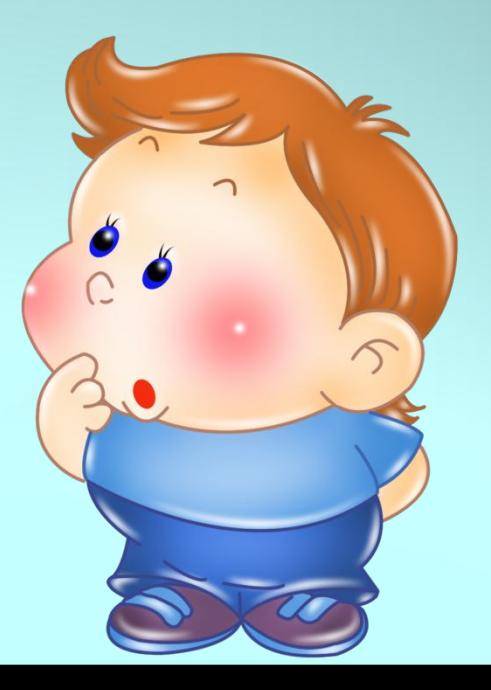

# Вставка→ Ω Символ

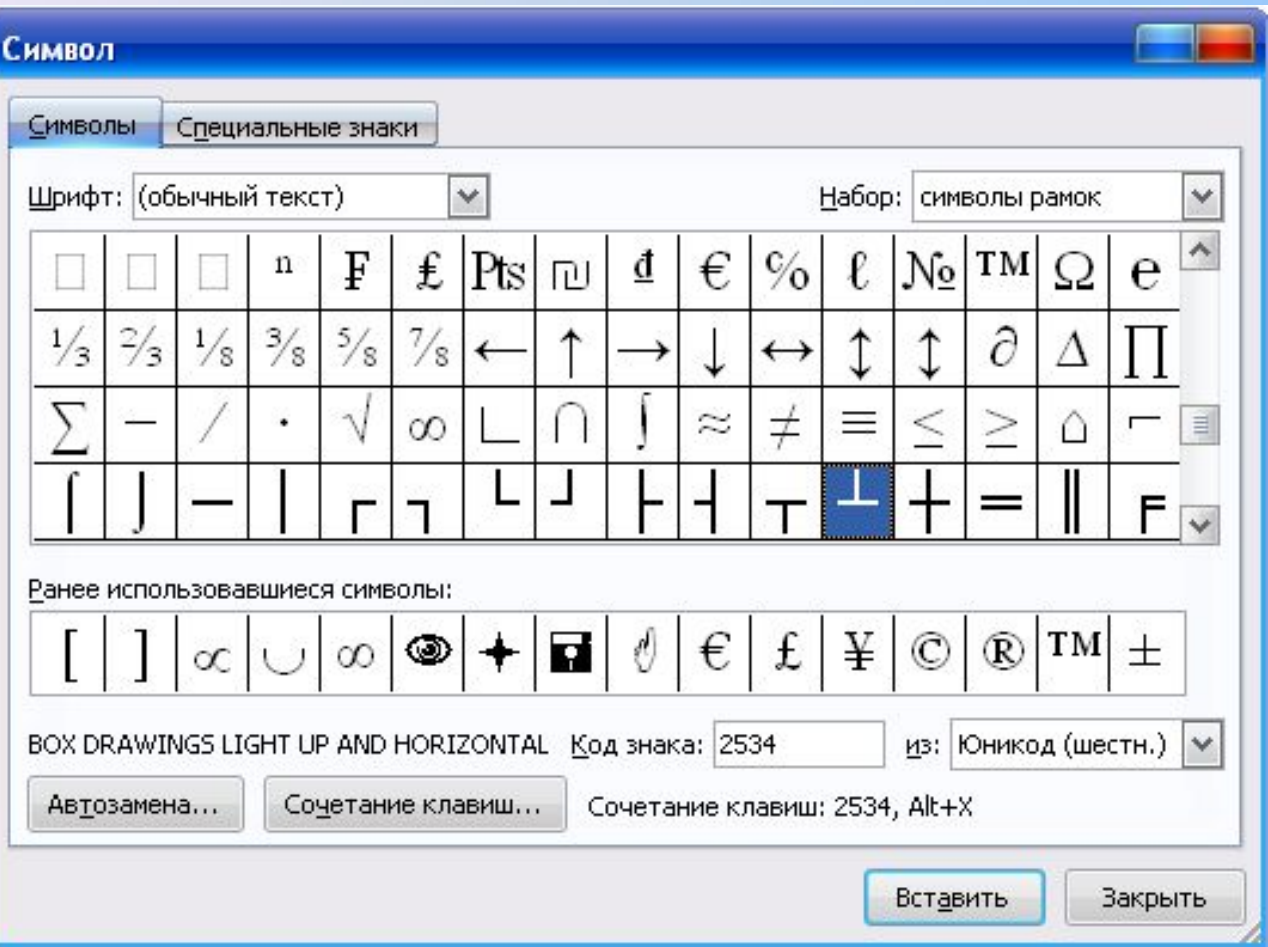

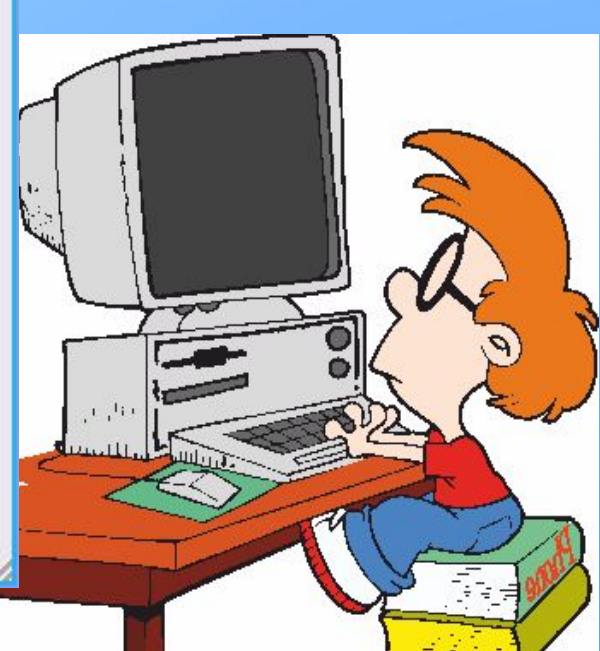

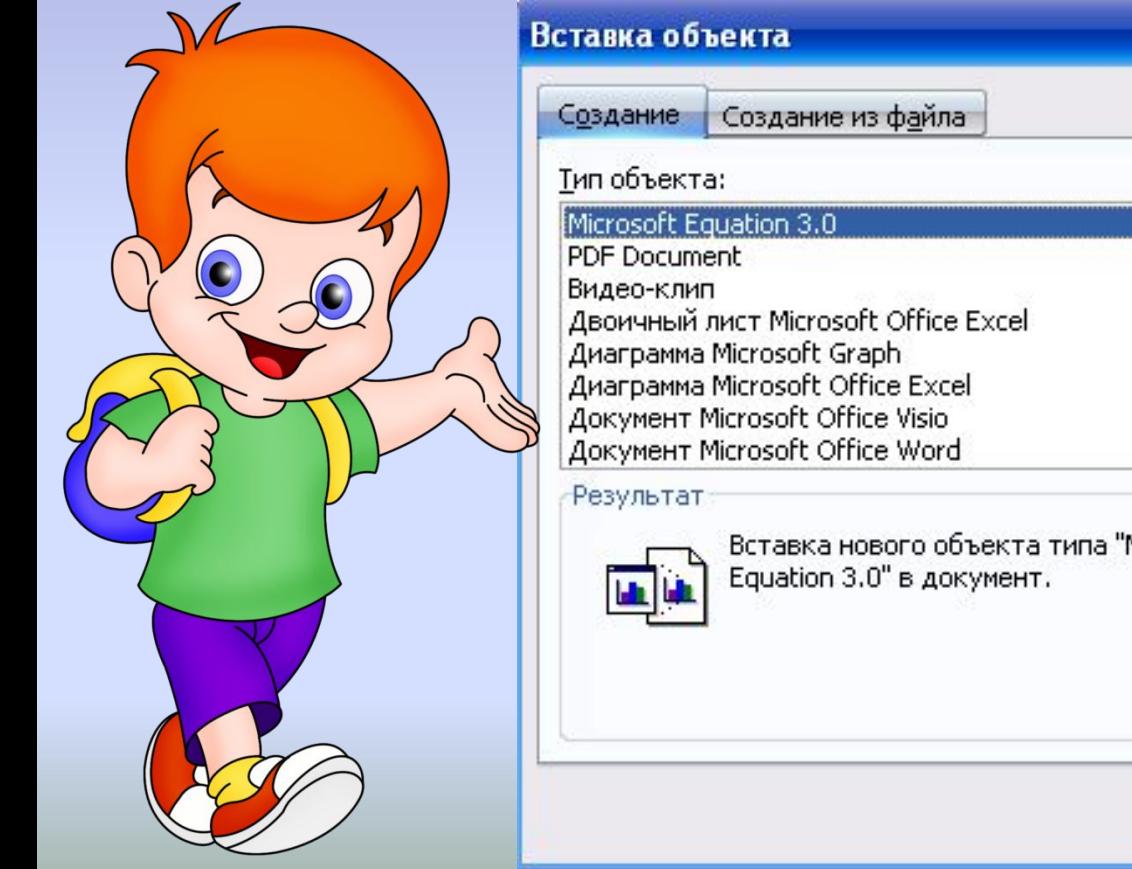

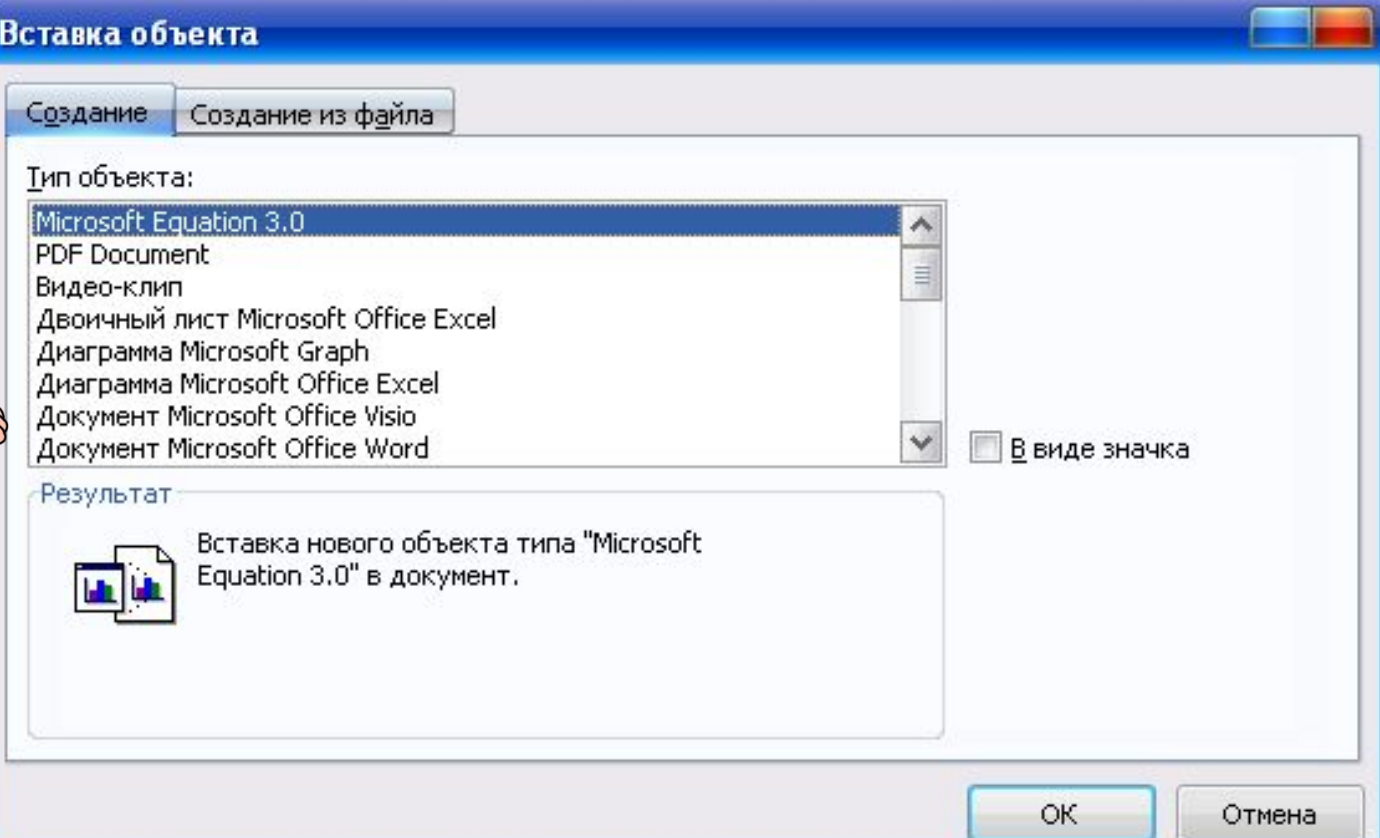

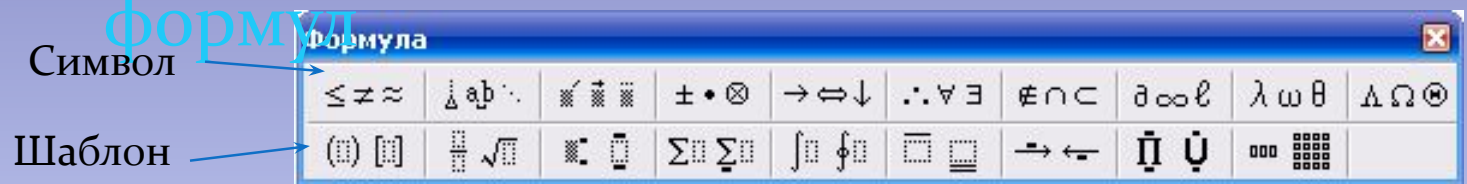

### Назначение кнопок панели инструментов Формула

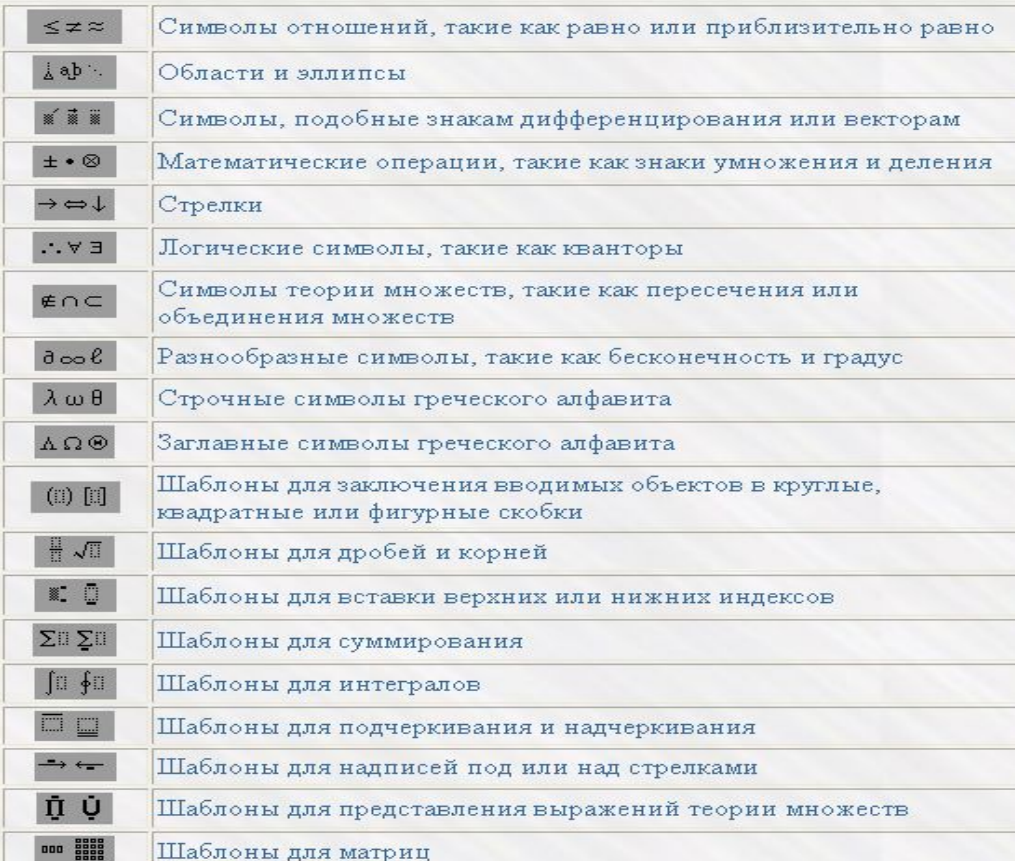

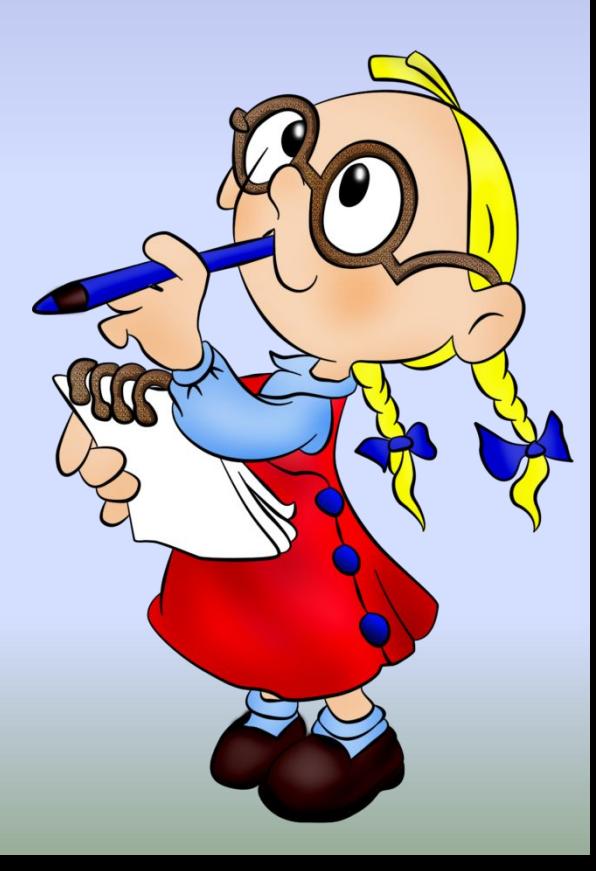

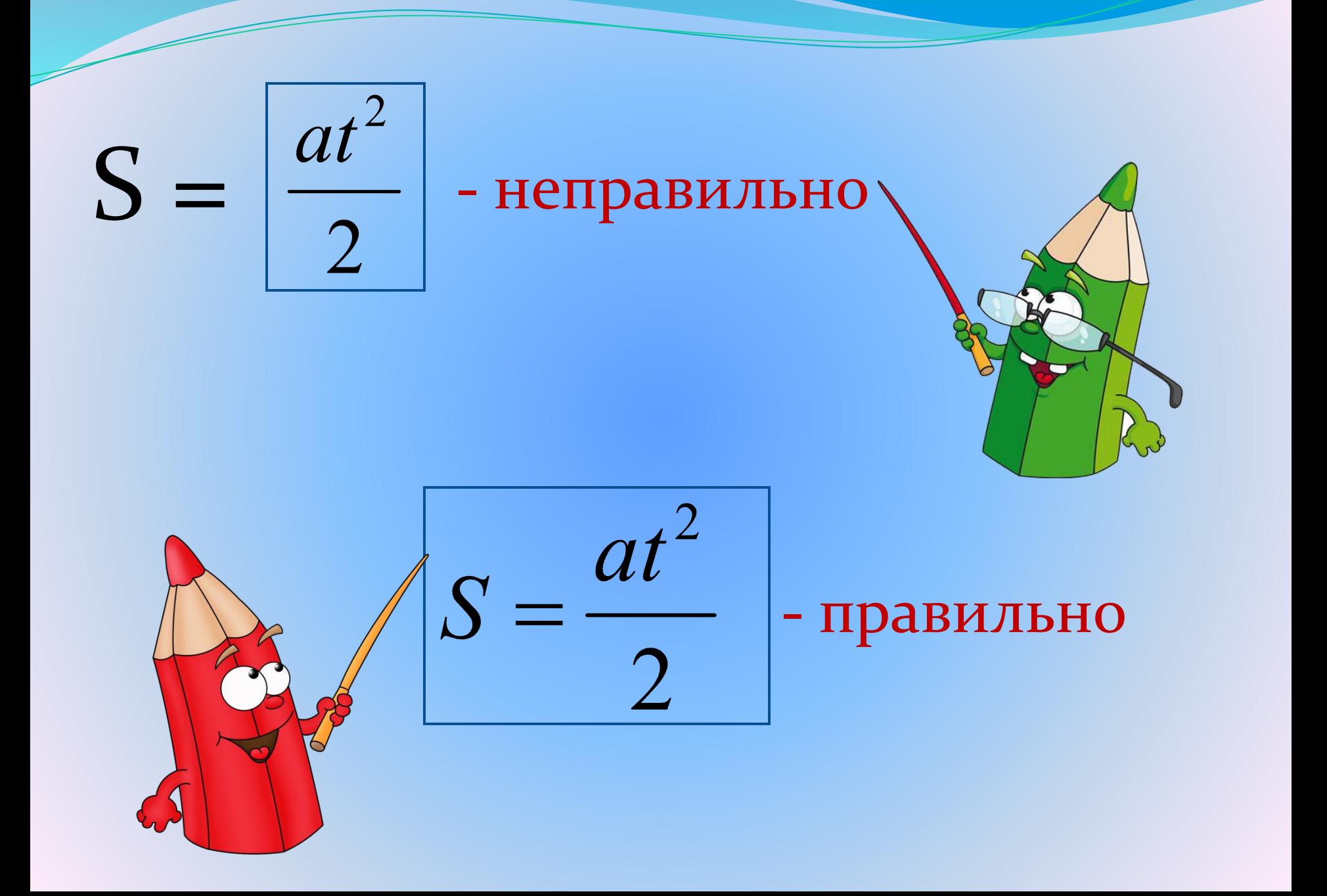

## Создадим вместе следующую формулу:

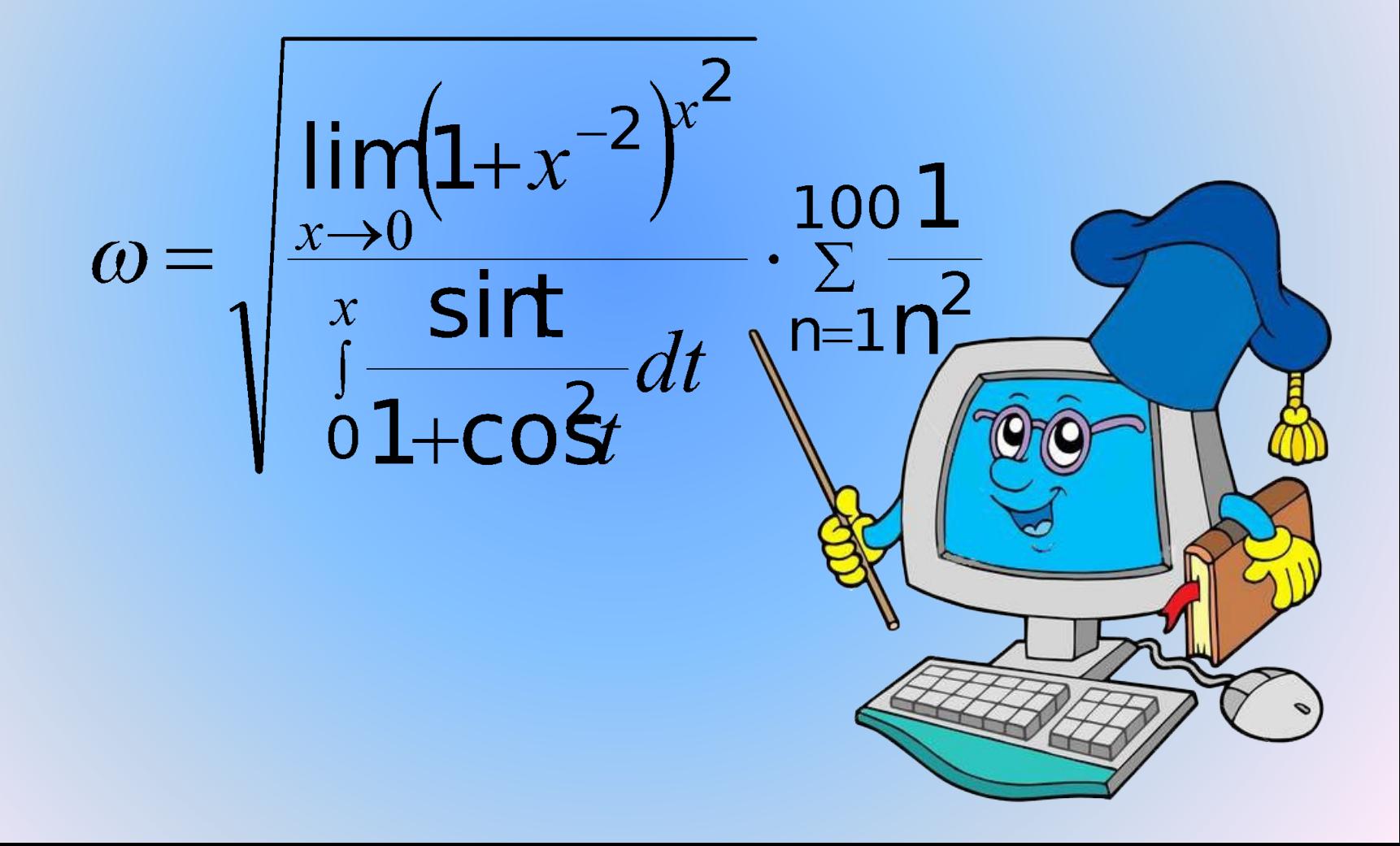

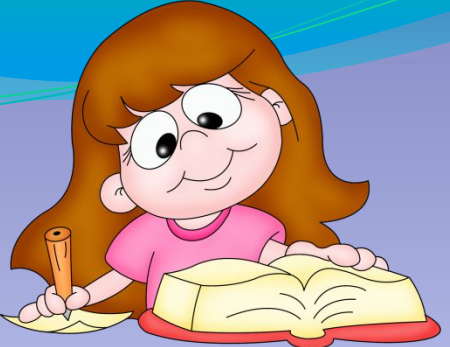

поля для ввода

- 1. Введите в формулу символ ω, для чего сначала щёлкните кнопку Греческие буквы (строчные) панели инструментов Формула, а затем символ ω в появившемся списке букв.
- 2. Используя клавиатуру, введите в формулу знак =
- з. Введите в формулу знак радикала. Для этого используйте кнопку Шаблоны дробей и радикалов панели инструмента Формула, а затем кнопку "Е в появившемся списке шаблонов.
- 4. В создаваемой формуле под знаком радикала находится *ǽбыǹǼǽвеǼǼая дǿǽбь.* ПǽэȁǽǻȂ Ǽǯdzǽ ǷǶǻǴǼǷȁь ȇǯǰǺǽǼ DZыǿǯǵǴǼǷя под знаком радикала на шаблон обыкновенной дроби. Для этого убедитесь, что курсор находится внутри поля ввода - шаблона Выражения под знаком радикала и в совершении курсор внутри

- H А затем используйте кнопки панели инструментов Формула  $\|\cdot\|$ Обратите внимание на то, что курсор в редакторе формул состоит из двух линий- горизонтальной и вертикальной. Горизонтальная линия указывает, на какой уровень поместится вводимый символ, а вертикальная - на позицию, т.е. играет роль Текстового курсора.
- 5. В числителе стоит выражение  $\lim_{x \to 0} (1 + x^{-2})^{x^2}$ . Чтобы ввести его, нужно

добавить к шаблону числителя нижний индекс. Убедитесь, что курсор находится в позиции числителя дроби, и введите | ₹ □ В результате формула будет выглядеть так:

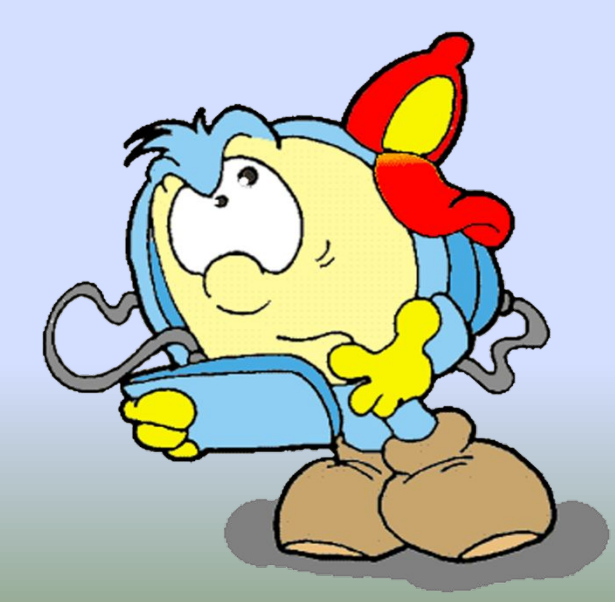

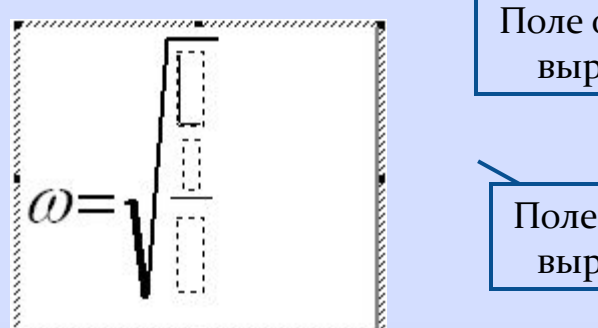

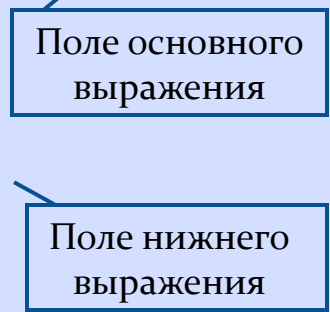

- 6. Введите в поле основного выражения шаблона с нижним индексом *lim*, а в поле нижнего индекса *x*→*o*, используя клавиатуру и кнопки □ ⇔ □ для ввода →.
- 7. Используя кнопки управления курсором или мышь, установите курсор так, чтобы ввод символов осуществлялся на уровне числителя:

$$
\omega = \sqrt{\frac{\lim_{x \to 0}}{\lim_{x \to 0}}}
$$
\nU. BCTABETE B

\ndo (i) [i] (ii) (ii) (iii) (iv)  $\frac{1}{2}$ 

\n3. BBEAJHTE B UaGJOH *CKO60K* BBPAXEHHE 1+X.

9. Убедитесь, что курсор находится внутри шаблона *скобок* и после символа *x*:

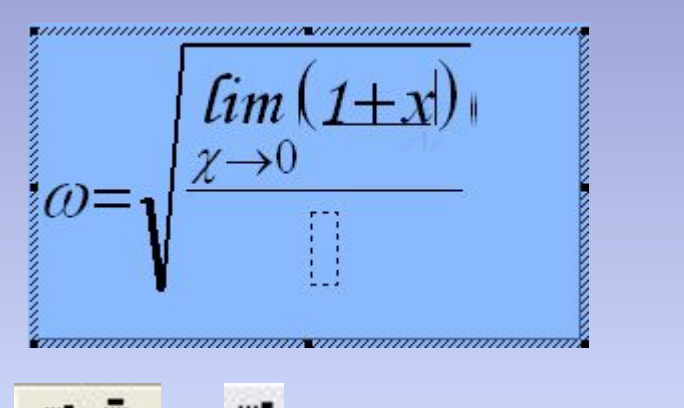

Затем, используя кнопки <u>«Юи» «Вида</u>виатуру, добавьте к х верхний СИМВОЛ -2.

10. Используя кнопки управления курсором или мышь, установите курсор так, чтобы ввод символов осуществлялся на уровне числителя:

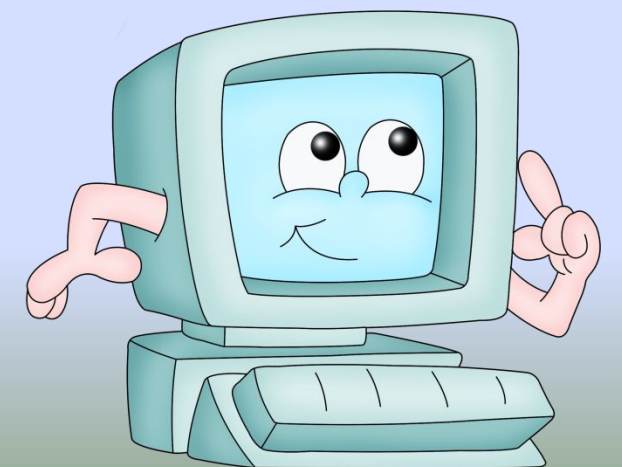

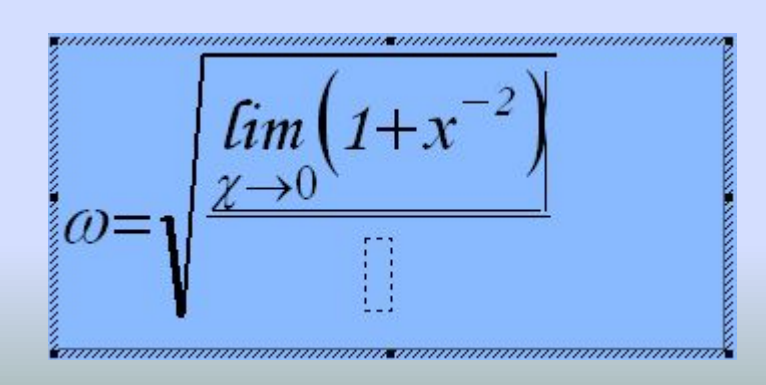

- 10. И, используя кнопки <u>•</u> П → Н и клавиатуру, добавьте для скобок верхний символ *х*, затем, ещё раз использовав данные кнопки, добавьте для *x* верхний индекс 2.
- 11. Используя кнопки управления курсором или мышь, установите курсор в позицию знаменателя дроби, стоящей под знаком радикала.
- 12. Используя кнопки | ∫ | ∮ | → | , добавьте в формулу шаблон определённого интеграла:

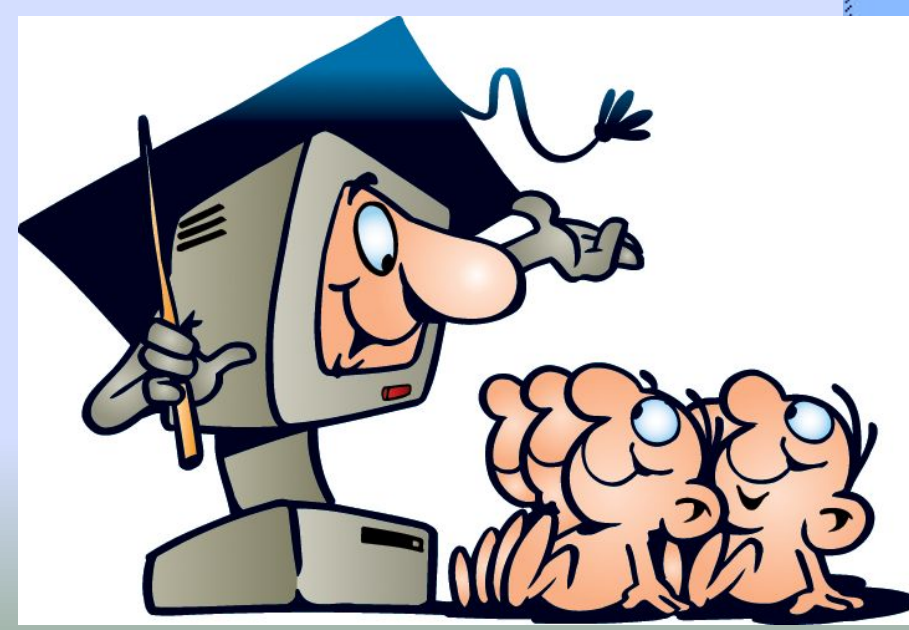

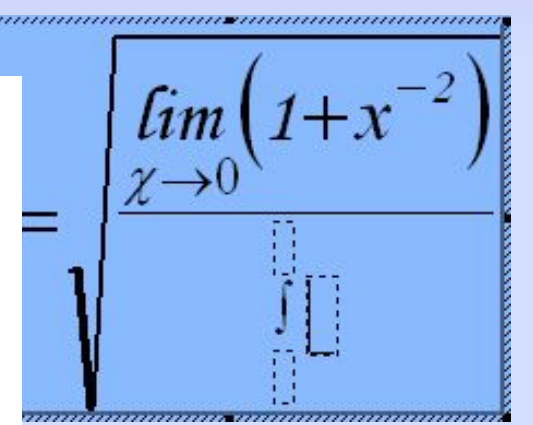

- 13. Используя кнопки управления курсором или мышь, установите курсор в позицию верхнего предела и введите **x**, затем установите курсор в позицию нижнего предела и введите **о**, затем установите курсор в позицию для ввода подынтегрального выражения.
- 14. Используйте кнопки  $\|\cdot\|$  √  $\|\cdot\|$ , измените шаблон подынтегрального выражения на шаблон обыкновенной дроби:

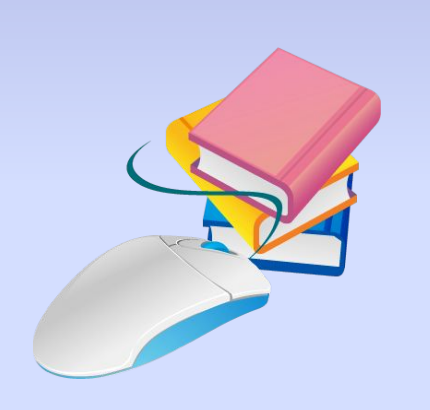

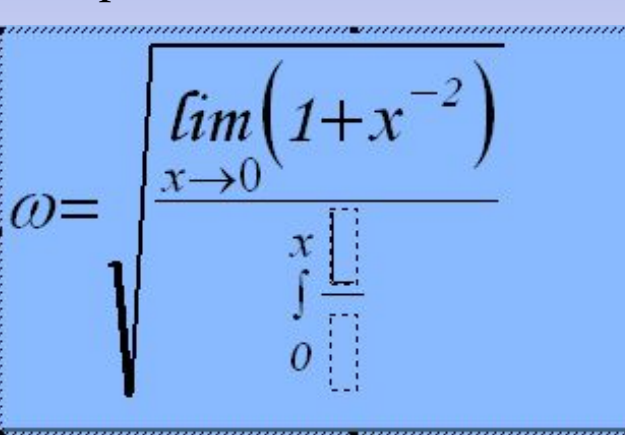

15. Введите в числитель **sin t**, в знаменатель -1+cos<sup>2</sup>t

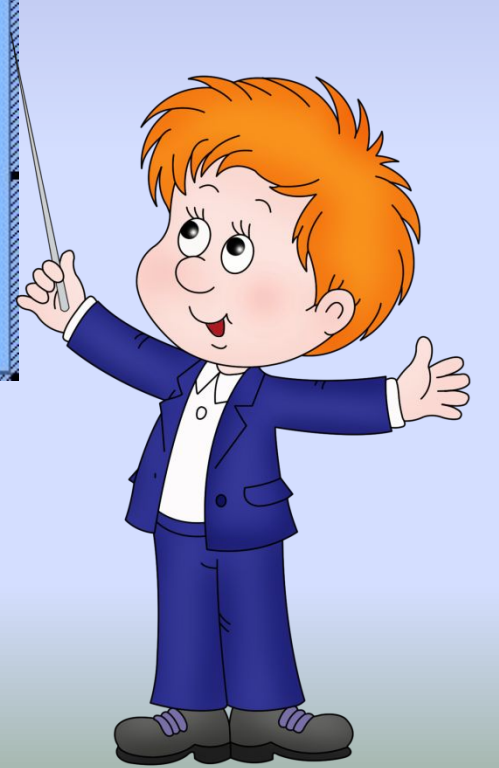

Используя кнопки управления курсором или мышь, установите 16. курсор так, чтобы ввод символов осуществлялся на уровне подынтегрального выражения:

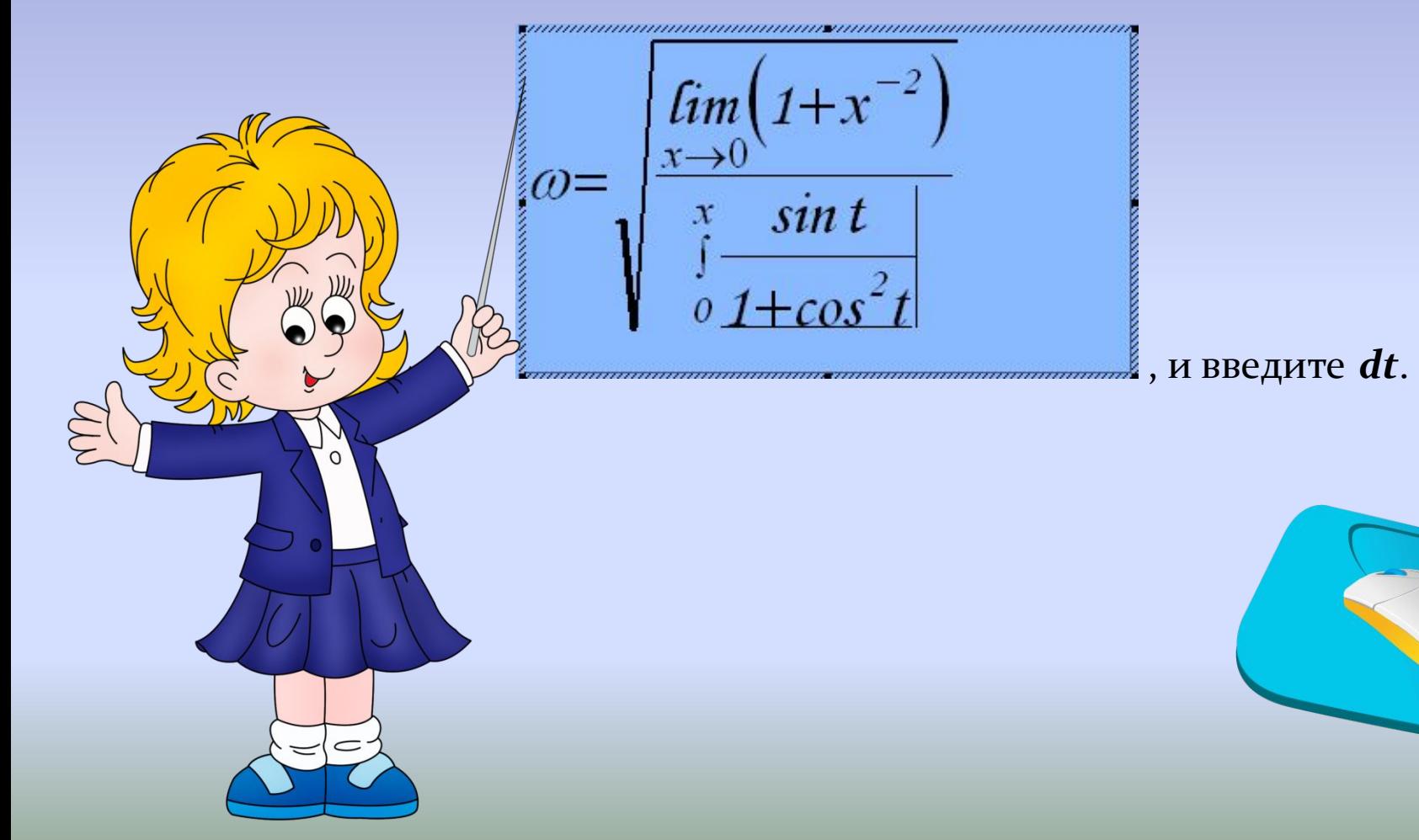

17. Используя кнопки управления курсором или мышь, установите курсор так, чтобы ввод символов осуществлялся на уровне СИМВОЛ**а ω** И ЗНАКа =:

$$
\omega = \sqrt{\frac{\lim_{x \to 0} (1 + x^{-2})^{x^2}}{\int_{0}^{x} \frac{\sin t}{1 + \cos^2 t} dt}}
$$

И ВВЕДИТЕ СИМВОЛ « ⋅ ».

18. Самостоятельно введите оставшуюся часть формулы:

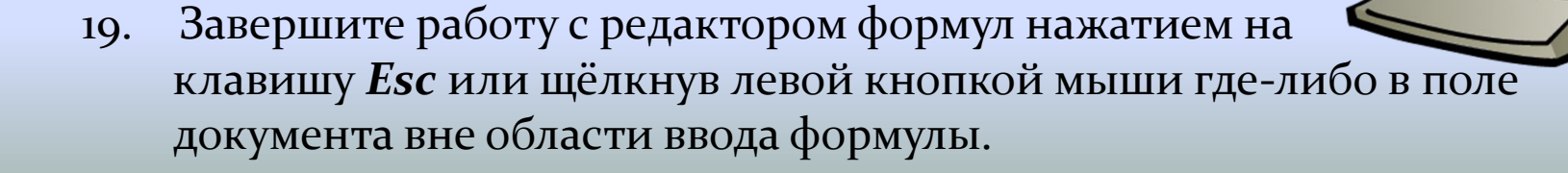

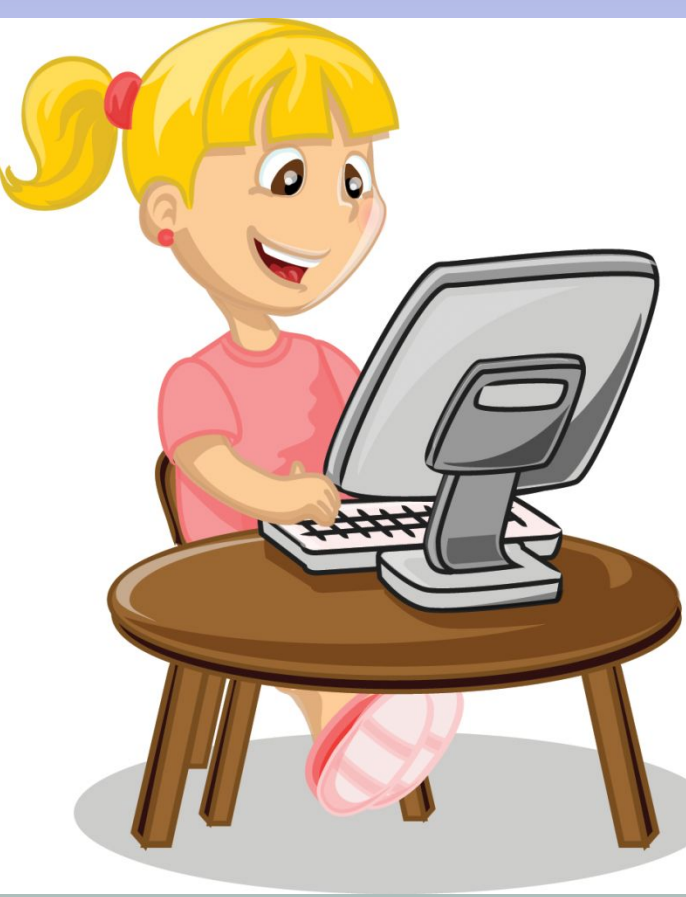

пьютерами карточкам.

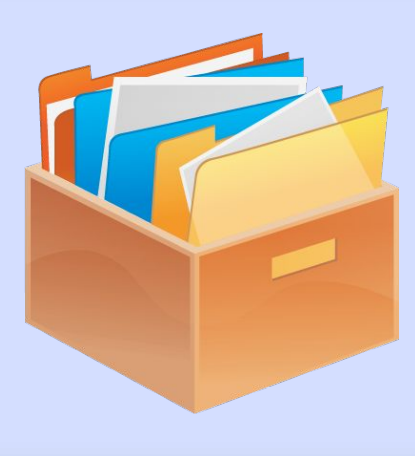

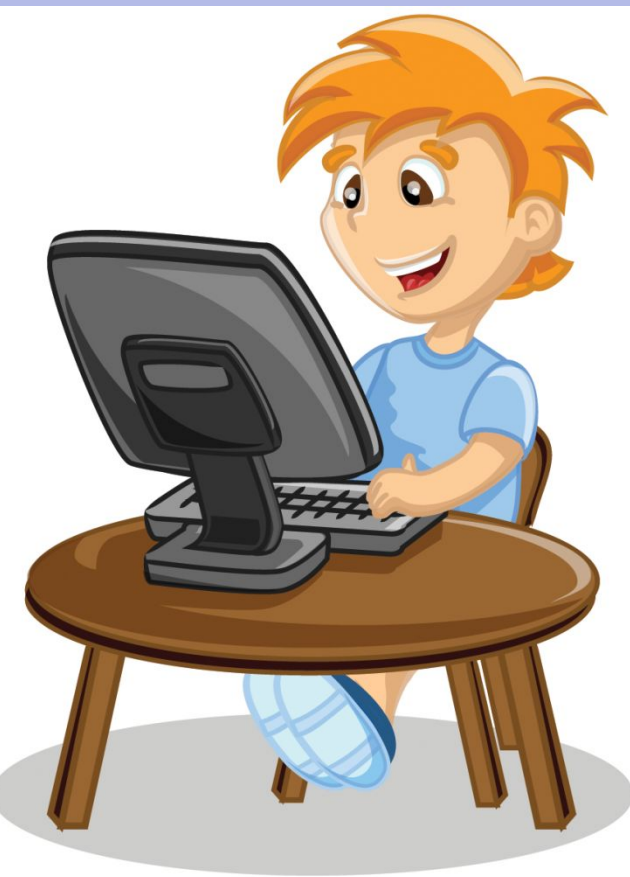